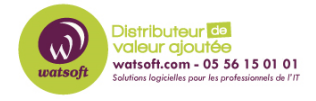

[Base de connaissances](https://watsoft.deskpro.com/kb) > [Cove Data Protection](https://watsoft.deskpro.com/kb/cove-data-protection) > [Comment réinitialiser le 2FA sur Cove](https://watsoft.deskpro.com/kb/articles/comment-reinitialiser-le-2fa-sur-cove-data-protection) [Data Protection](https://watsoft.deskpro.com/kb/articles/comment-reinitialiser-le-2fa-sur-cove-data-protection)

Comment réinitialiser le 2FA sur Cove Data Protection Dany - 2023-03-24 - [Cove Data Protection](https://watsoft.deskpro.com/kb/cove-data-protection)

## **Comment réinitialiser l'authentification à deux facteurs (2FA) sur Cove Data Protection**

Vous pouvez consulter le lien source N-able ici => [Article SSO N-able SSO \(eng\)](https://documentation.n-able.com/covedataprotection/USERGUIDE/documentation/Content/service-management/console/sso_migration.htm)

## **⚠ : POUR REINITIALISER LE 2FA IL FAUT OBLIGATOIREMENT AU PREALABLE (LORS DE LA CONFIGURATION DU COMPTE) AVOIR SAUVEGARDER SON CODE DE RECUPERATION !**

- 1. En premier lieu, il faut se déconnecter de la session en cours si vous êtes déjà connecté.
- 2. Il faut ensuite renseigner son login + mot de passe comme si vous vouliez vous connecter.
- 3. Quand l'interface demande de saisir le 2FA , cliquez sur "Réinitialiser l'authentification à deux facteurs ?"
- 4. Renseignez le code de récupération comme ci-dessous, puis cliquez sur Désactiver 2FA :

 $\pmb{\times}$ 

 $\pmb{\times}$ 

 $\pmb{\times}$ 

- 5. Une fois désactivé, vous pouvez soit accéder à Cove data Protection ou reconfigurer le 2FA. - **Nous vous conseillons grandement de le reconfigurer par sécurité**
- 6. **ATTENTION Pensez bien à sauvegarder votre nouveau code de récupération dans un endroit sûr !!**

Si vous avez besoin d'aide supplémentaire vous pouvez ouvrir un ticket via le bouton cidessous :